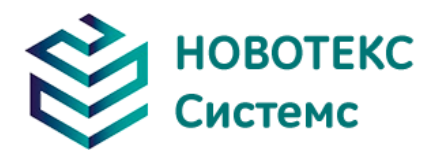

# **Камера тепловизионная портативная ТЕРМО ПРО Р**

# Руководство по эксплуатации

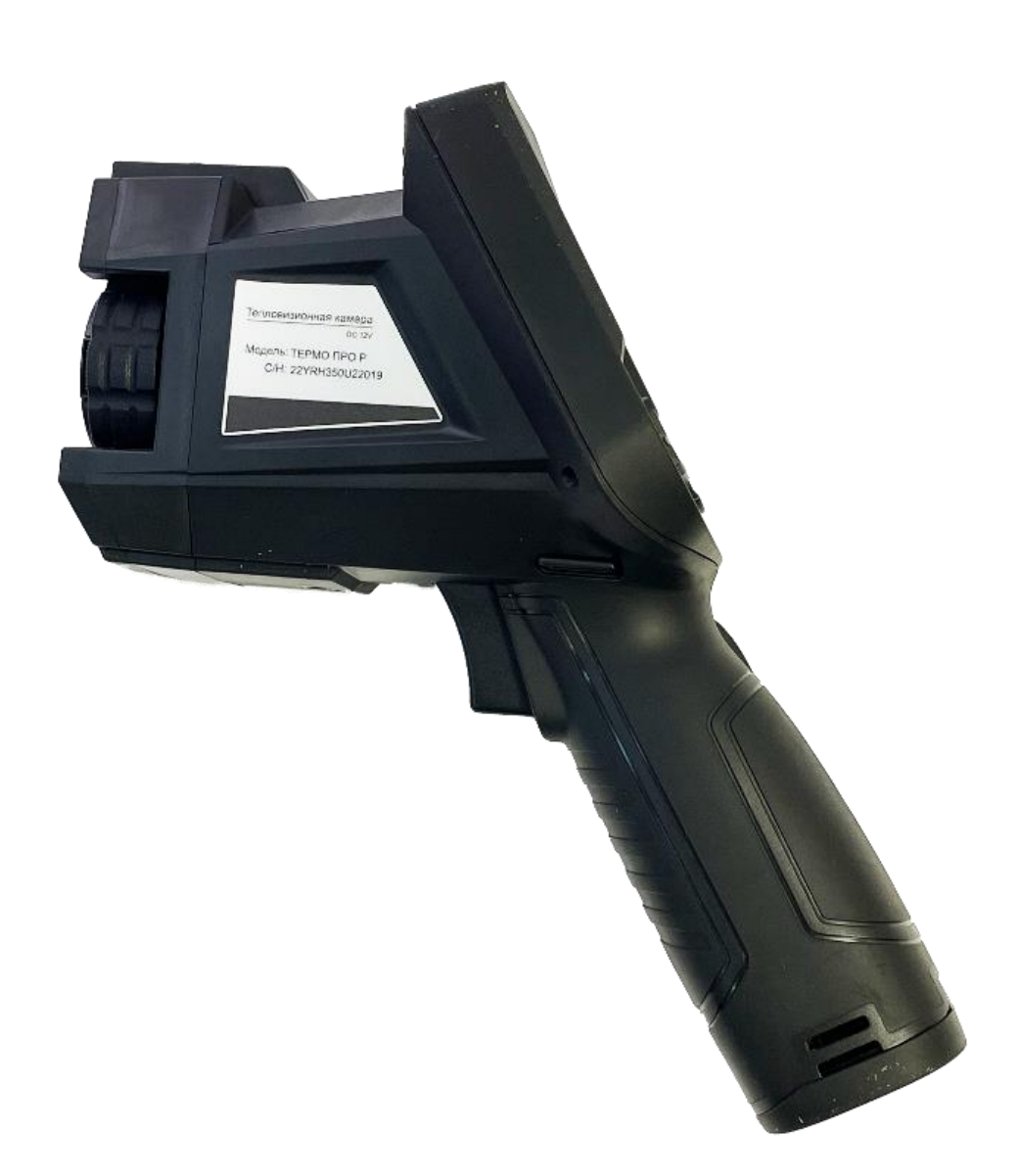

ООО «НОВОТЕКС СИСТЕМС»

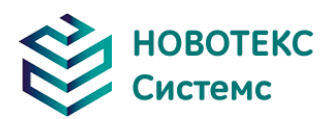

#### **Определение**

Предупреждение указывает на опасную ситуацию или действие, которое может привести к травме или смерти.

Внимание обозначает ситуацию или действие, которые могут привести к повреждению камеры или необратимой потере данных.

Примечание содержит полезные советы для пользователя.

# **ВАЖНО - ПРОЧТИТЕ ПЕРЕД ИСПОЛЬЗОВАНИЕМ**

Предупреждение. Этот прибор имеет встроенный лазер, не смотрите на лазерный луч. Спецификация лазера: 635 нм, 0,9 мВт, класс II.

ВНИМАНИЕ! Поскольку в тепловизоре используется очень чувствительный термодатчик, ни при каких обстоятельствах (включенных или выключенных) объектив не должен быть направлен непосредственно на источник сильного излучения (например, солнце, прямые или отраженные лазерные лучи и т. д.). Это может привести к необратимым повреждениям камеры!

Внимание! - При транспортировке необходимо использовать оригинальную упаковочный кейс, не трясите и не ударяйте тепловизор во время использования и транспортировки.

Внимание! – При хранении рекомендуется использовать оригинальную упаковочный кейс и помещать его в прохладное, сухое, вентилируемое место без сильных электромагнитных полей.

Предупреждение. Избегайте попадания масляных пятен и различных химикатов на поверхность объектива, чтобы они не загрязнили и не повредили поверхность. После использования закройте крышку объектива.

Внимание! Чтобы предотвратить потенциальную опасность потери данных, копируйте (создайте резервную копию) данные на ваш компьютер как можно чаще.

Примечание. Для получения точных показаний камере может потребоваться 3-5-минутный прогрев.

Примечание. Каждый тепловизор проходит температурную калибровку на заводе, рекомендуется проводить калибровку температуры каждый год.

Внимание! - Не открывайте корпус и не вносите изменения без разрешения изготовителя, ремонт может выполняться только авторизованным персоналом.

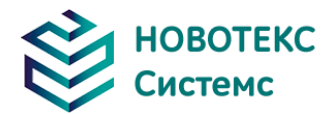

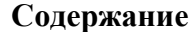

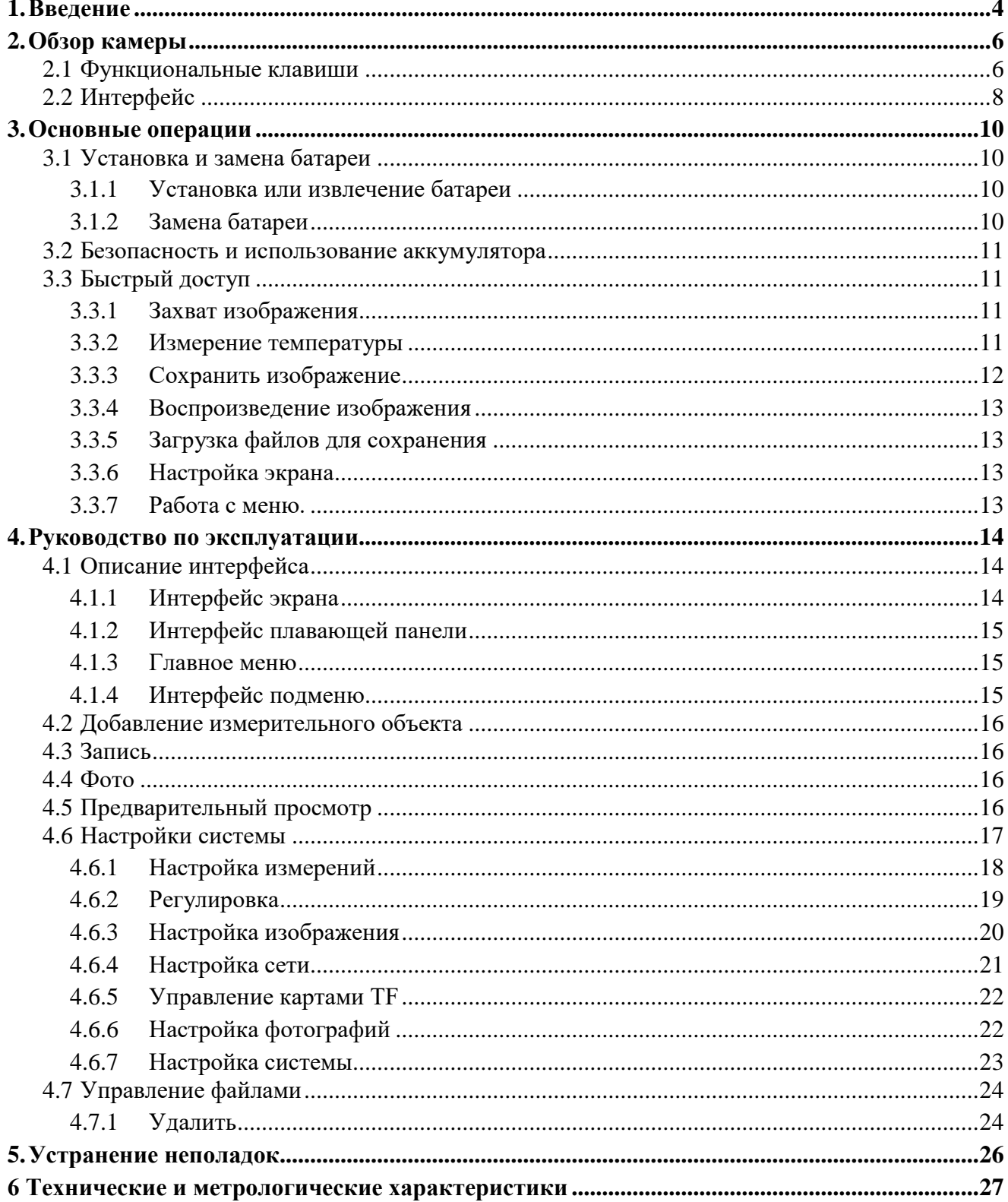

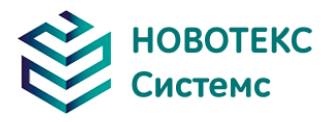

# **1. Введение**

<span id="page-3-0"></span>Благодарим Вас за приобретение камеры тепловизионной портативной ТЕРМО Р от компании НОВОТЕКС СИСТЕМС.

# **Особенности**

ТЕРМО ПРО Р включает в себя следующие функции:

- 11 выбираемых пользователем цветовых палитр;
- 11 выбираемых пользователем языков;
- 2X, 4X цифровой зум;
- 5 съемных точечных измерений;
- 5 измерений областей;
- 2 линейных измерения;
- Пользовательские вкладки;
- Режим энергосбережения;
- Регулировка яркости дисплея;
- Видеовыход NTSC или PAL;
- Настройки времени и даты;
- Восстановление заводских настроек;
- Удаление, форматирование TF карт (карт памяти);
- TF карта (карта памяти) для хранения изображений и видео;
- Текстовые и аудио аннотации;
- Хранение снимков;
- Захват изображения;
- Функция измерения изотермы;
- Настройки измерения температуры;
- Встроенная таблица излучательной способности;
- Список распространенных материалов;
- Слияние инфракрасного и видимого изображений.

# **Обновления и опции**

Модели серии ПРО Р могут быть оснащены широкоугольным или телеобъективом.

Модели серии ПРО Р могут быть модернизированы на заводе-изготовителе для расширения диапазона измерения температуры.

# Применения:

Профилактическое обслуживание

- Электроэнергетика: Проверка теплового состояния линий электропередач и объектов электропитания; диагностика проблем и дефектов.
- Электрические цепи: Определение потенциальных перегрузок в цепях.
- Механическая обработка: Сокращение времени простоя и предотвращение катастрофических отказов.

# Строительная наука

- Крыша: Быстрая идентификация проблем с проникновением воды и влаги.
- Стены и фундамент: Энергоаудиты коммерческих и жилых помещений.
- Обнаружение влаги: Определение основной причины влаги и плесени.
- Оценка помещений: Оценка помещений, с целью определения его состояния и пригодности к эксплуатации.

# Другие сферы применения

Черная металлургия: Проверка процессов рафинирования и прокатки стали; диагностика

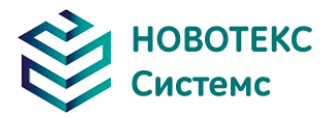

дефектов литейных и термических печей.

- Пожаротушение: Предотвращение лесных пожаров и обнаружение скрытого источника возгорания. Обнаружение потенциальных источников искрового зажигания.
- Медицина: Обнаружение и проверка температуры поверхности человеческого тела.
- Нефтехимия: Проверка состояния нефтепровода; определение температуры поверхности материала; проверка изоляции; проверка состояния энергетического оборудования и др.

#### **Стандартные аксессуары:**

- Инфракрасная тепловизионная камера (с наручным ремешком);
- Чехол для переноски;
- Кабель видеовыхода;
- Литий-ионные батареи (2 шт.);
- Руководство пользователя, компакт-диск с программным и обеспечением системы для составления инфракрасных отчетов и анализа;
- Зарядное устройство;
- Крышка объектива TF-карта;
- USB кабель для чтения TF-карт.

# **Дополнительные аксессуары:**

- Внешний 0,5-кратный широкоугольный объектив;
- Внешний 2-кратный телескопический объектив;
- Крышка объектива;
- Адаптер питания (с кабелем питания и штекером);
- Европейская стандартная вилка;
- Штекер Британского стандарта;
- Штекер Австралийского стандарта.

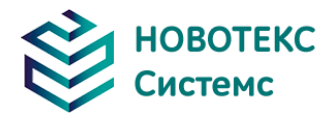

- <span id="page-5-0"></span>**2. Обзор камеры**
- <span id="page-5-1"></span>**2.1 Функциональные клавиши**

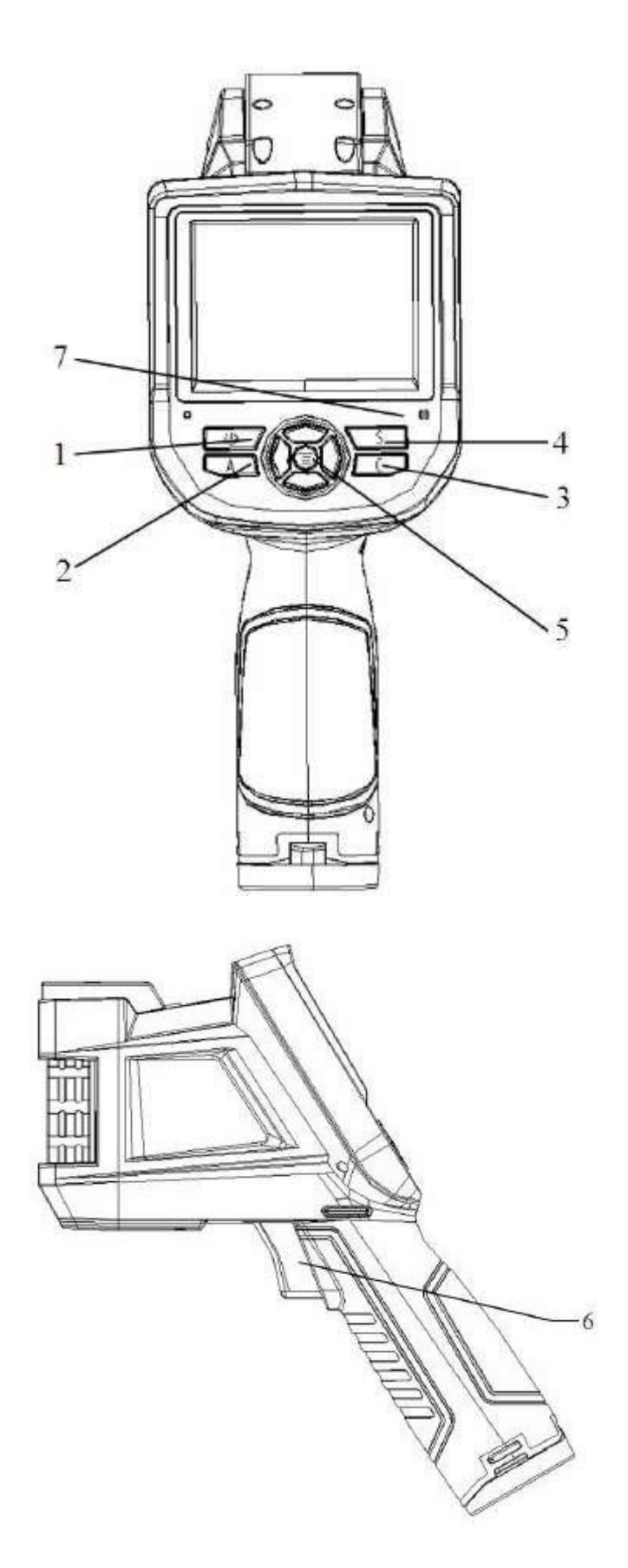

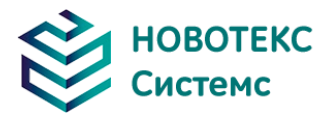

#### **1) Кнопка питания**

Нажмите и удерживайте кнопку питания в течение 3-х секунд, чтобы включить/выключить камеру.

**Примечание**: После выключения питания, пожалуйста, подождите десять секунд, прежде чем снова включить камеру.

# **2) Клавиша выделения/Auto (с пометкой «A»)**

Кнопка «A» выполняет 2 функции.

а) Первая функция – изменение выбранных параметров. Она достигается быстрым нажатием и отпусканием (менее 2-х секунд), при этом функции изменяют свои параметры. Последующие нажатия будут «прокручивать» доступные параметры. Выбранная функция будет выделена желтым цветом.

Функции включают в себя:

### **Измерение точек, областей и линий**

Точки, области, линии – переключение между добавленными точками, областями и линиями в интерфейсе с вверху вниз, нажатие кнопки «Меню» устанавливает свойства, нажмите C для удаления выбранных объектов измерения.

#### **Цветовая палитра**

Нажатие на стрелки влево или вправо позволит прокрутить доступные цветовые палитры, отображая их название над палитрой. Выбранная палитра станет активной примерно через 3 секунды после ее выбора и будет установлена в качестве палитры питания по умолчанию.

#### **Значения уровня/диапазона**

Нажатие стрелки влево или вправо уменьшит, или увеличит диапазон, а нажатие стрелки вверх или вниз уменьшит, или увеличит уровень. Если устройство находится в «Автоматическом режиме», изменение любого из этих параметров приведет к выбору «Ручной режим».

б) Вторая выполняемая функция заключается в принудительном выполнении внутреннего цикла калибровки. Это выполняется нажатием и удержанием клавиши A в течение 5 секунд и более. Камера сделает автоматическую коррекцию для получения наиболее точного теплового измерения.

в) Передача изображения через Bluetooth. Откройте Bluetooth, выберите изображение объекта, коротко нажмите A, появится диалог отправки.

# **3) Клавиша отмены/камеры (с пометкой «С»)**

- Нажатие и отпускание клавиши «С» отменяет текущую операцию в режиме меню.
- Нажатие и отпускание клавиши «С» при заморозке или просмотре изображения вернет в состояние измерения в режиме реального времени.
- Если вы не находитесь в режиме меню или редактировании параметров, нажмите и отпустите клавишу «C». Режим будет переключаться между тепловым и видимым изображением камеры.
- Если выбран параметр, например, область измерения, нажатие клавиши «C» приведет к удалению выделенного измерения.

#### **4) Клавиша замораживания/сохранения (с пометкой «S»)**

Используется для замораживания или сохранения теплового изображения. Нажмите кнопку один раз, чтобы заморозить изображение. Нажмите подтвердить, чтобы сохранить изображение, или нажмите «C», чтобы вернуться к измерению в режиме реального времени. Если запись аудио включена, отобразится диалоговое окно Аудио комментарий. В окне управления документами нажмите клавишу «S», чтобы удалить видео или изображение.

#### **5) Клавиша меню/ подтверждения**

Включает клавиши «Вверх», «Вниз», «Влево», «Вправо» и «Меню/Подтверждение» (по центру). Функции зависят от режима работы.

В режиме меню она используется для выбора меню. Клавиши «Вверх» и «Вниз» предназначены для работы в меню одного и того же уровня. Левая и правая клавиши предназначены для работы в меню на разных уровнях. Клавиша подтверждения (в центре) активирует меню и подтверждает выбор.

В режиме изображения нажмите клавишу «Вверх», чтобы активировать цифровой зум «X2».

7

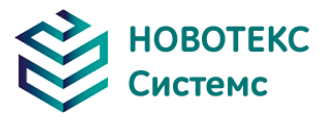

Экран отобразит «X2» в левом верхнем углу. Нажмите клавишу «Вниз», чтобы вернуться к исходному изображению.

В режиме редактирования измерения точки (активируется сразу после добавления точки или путем выбора с помощью клавиши A) нажмите клавишу Меню, чтобы открыть окно атрибутов. Нажимайте клавиши навигации «вправо», «влево», «вверх», «вниз», чтобы переместить местоположение точки.

В режиме редактирования измерений температуры линии (активируется сразу после добавления линии или путем выбора с помощью клавиши A) нажмите клавишу Меню, чтобы открыть окно атрибута.

Если линия измерения горизонтальная, нажимайте клавиши «Вверх» и «Вниз», чтобы переместить линию; нажмите клавиши «влево» и «вправо», чтобы переместить контрольную линию. Если линия измерения вертикальная, нажимайте клавиши «влево» и «вправо», чтобы переместить линию; нажимайте клавиши «Вверх» и «Вниз», чтобы переместить контрольную линию.

В режиме редактирования измерений площади (активируется сразу после добавления области или путем выбора с помощью клавиши A) нажмите клавишу «Подтверждение», чтобы открыть окно атрибутов. Выберите в поле атрибута параметр для редактирования, размер или положение. Нажимайте клавиши навигации «Вправо», «Влево», «Вверх», «Вниз», чтобы переместить местоположение области или изменить ее размер.

#### **Курок/клавиша быстрого доступа**

Курок используется для доступа к следующим функциям:

Лазер - Нажатие на спусковой курок активирует лазерный прицел, а отпускание - деактивирует. Точка, Область - Нажатие и отпускание курка добавляет точку или область. Нажатие и отпускание спускового курка повторно удаляет место или область.

Сохранение видео и изображений – нажатие на курок инициирует цикл сохранения.

#### **6) Микрофон**

Используется для записи голосовой аннотации с сохраненным изображением

# <span id="page-7-0"></span>**2.2 Интерфейс**

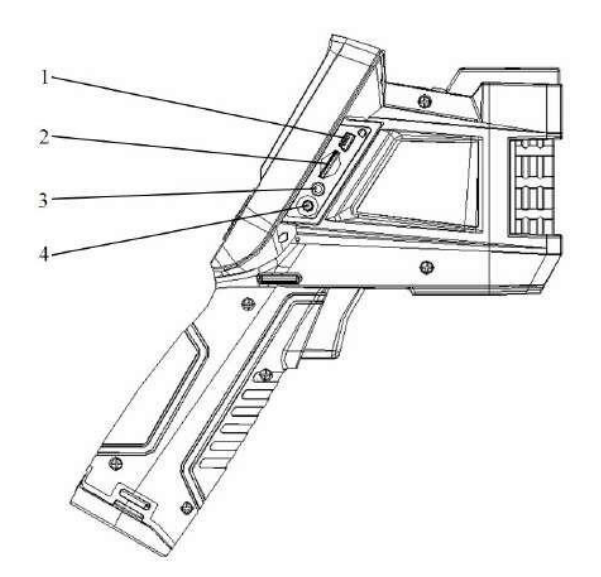

#### **1. Выход USB на RJ45**

Используется для подключения к Интернету.

# **2. Слот для TF карт (карт памяти)**

Принимает карту TF (карту памяти) стандартного размера.

# **3. Разъем для подключения видеовыхода.**

#### **4. Разъем для подключения питания**

Источник питания должен быть +12 В постоянного тока.

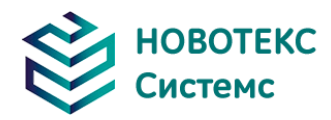

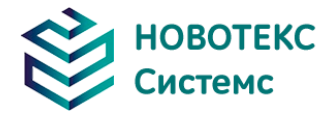

# <span id="page-9-0"></span>**3. Основные операции**

# <span id="page-9-1"></span>**3.1 Установка и замена батареи**

# <span id="page-9-2"></span>3.1.1 Установка или извлечение батареи

Аккумуляторный отсек расположен внутри ручки портативной тепловизионной камеры. Поверните крышку против часовой стрелки, а затем извлеките батарею для замены.

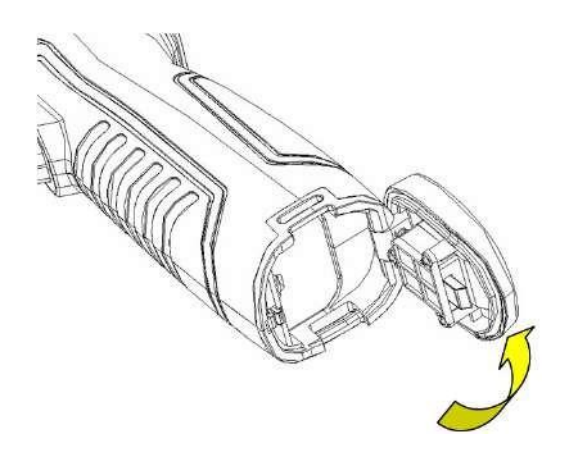

Вставьте батарею (контакты аккумулятора должны быть обращены в батарейный отсек).

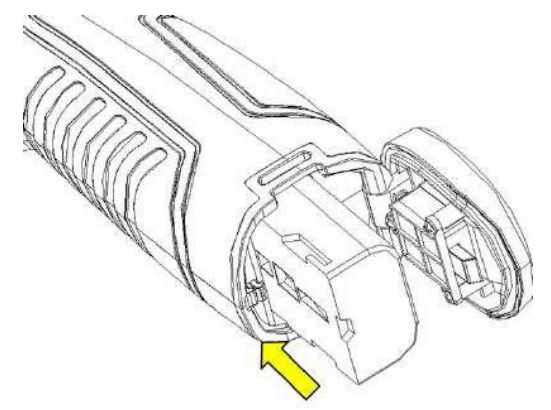

Закройте крышку и завинтите ее.

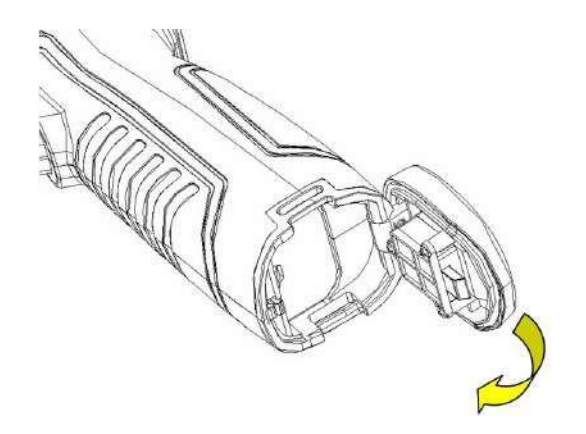

**ВНИМАНИЕ**: Используйте только оригинальную сменную батарею от производителя. Использование сторонней батареи может привести к физическому или электрическому повреждению прибора из-за неправильного напряжения или разницы в размерах.

# <span id="page-9-3"></span>3.1.2 Замена батареи

Когда батарея разряжается и мигает в течение примерно 1 минуты и 50 секунд, прибор отображает диалоговое окно низкого заряда батареи и автоматически выключается примерно через

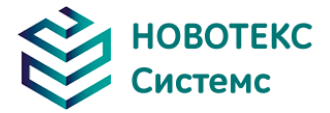

10 секунд.

# **3.2 Безопасность и использование аккумулятора**

<span id="page-10-0"></span>Батареи должны храниться при температуре окружающей среды от -20 °C до +20°C. Литиевые батареи будут саморазряжаться во время хранения, поэтому они должны быть полностью заряжены перед хранением.

Кроме того, рекомендуется, чтобы аккумулятор заряжался в установленный период, как показано ниже;

Период зарядки аккумулятора в зависимости от температуры окружающей среды:

- $\bullet$  От -20°С до +20°С, один раз в 6 месяцев;
- $\bullet$  От +20°С до +45°С, один раз в 3 месяца;
- $\bullet$  От +45°С до +60°С, один раз в месяц.

Аккумулятор должен иметь более 50% заряда перед подзарядкой.

Температура окружающей среды для зарядки должна быть от 0 °С до +40 °С).

При температуре ниже 0 ° С ёмкость батареи может быть уменьшена; если она превышает + 40 ° C, батарея может перегреться, что приведет к необратимому повреждению.

### ПРЕДУПРЕЖДЕНИЕ:

- Никогда не разбирайте, не сжигайте и не прокалывайте батарею
- Никогда не замыкайте батарею
- Держите батарею сухой
- Хранить в недоступном для детей месте
- Всегда утилизируйте батарею в соответствии с местными, государственными и федеральными правилами.

# <span id="page-10-1"></span>**3.3 Быстрый доступ**

<span id="page-10-2"></span>3.3.1 Захват изображения

После установки батареи нажмите и удерживайте клавишу питания около 3х секунд, пока дисплей не загорится. Примерно через 50 секунд загрузка закончится, и камера начнет свои измерения.

Снимите крышку объектива и наведите на цель. Настройте фокус для получения четкого теплового изображения.

**! Примечание**: Если фокус не четкий, это приведет к ошибке измерений.

#### <span id="page-10-3"></span>3.3.2 Измерение температуры

Наведите курсор на измеряемую цель и температура целевого объекта отобразится в верхнем левом углу экрана. Если целевая температура больше или ниже верхнего, или нижнего предела температуры, соответствующего диапазону измерения температуры тепловизора, температура на экране будет отображаться >XXX ℃ или <XXX ℃, а XXX означает верхний или нижний предел температуры выбранного диапазона.

При необходимости можно детально проанализировать тепловое изображение текущего экрана, для этого нужно нажать клавишу «S», чтобы заморозить изображение, после чего провести анализ. Нажатие клавиши «S» в течение 3-х секунд, тепловизионное изображение сохранится, а затем проанализируется.

Если вам нужно изменить свойства объекта измерения температуры, вы должны проверить температуру объекта, а затем нажать клавишу, на экране появляется температура диалогового окна «Свойства объекта». На следующем рисунке показаны точки измерения температуры, температурная линия, область измерения температуры диалогового окна «Свойства»:

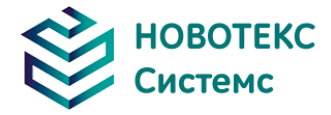

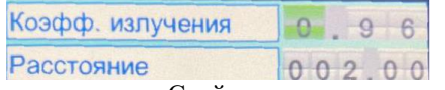

Диалоговое окно «Свойства измерения точек»

Атрибуты точек измерения могут быть изменены соотношением коэффициента амплитуды, расстоянием и опорным объектом. Для выделения объекта воспользуйтесь клавишами «Влево» и «Вправо» и нажатием клавиши А для переключения «Вверх» и «Вниз». Значение температуры отображается, когда опция «Опорный объект» изменяется на «Открытый».

| Коэфф. излучения | 0.96    |
|------------------|---------|
| Расстояние       | 002.00  |
| Макс.т-ра        | Открыть |
| Мин. т-ра        | Выкл.   |
| Сред. т-ра       | Выкл.   |
| Макс. разн. т-ры | Выкл.   |
| Опорн. объект    | Выкл.   |
| Coxp.            | OTM.    |

Диалоговое окно «Свойства измерения линии»

Свойства измерения температуры линии могут быть изменены соотношением коэффициента амплитуды, расстоянием, максимальной температурой, минимальной температурой, средней температурой, максимальной разницей температур, температурой точки пересечения и эталонным объектом, клавиши со стрелками влево и вправо для выбора влево и вправо, нажмите клавишу «A» для переключения вверх и вниз. Значение температуры отображается, когда опция «опорный объект» меняется на «открытый», а другой измерительный объект с разницей температур точек измерения температуры.

| Коэфф. излучения | 0.96    |
|------------------|---------|
| Расстояние       | 002,00  |
| Макс.т-ра        | Открыть |
| Мин. т-ра        | Выкл.   |
| Сред. т-ра       | Выкл.   |
| Макс. разн. т-ры | Выкл.   |
| Опорн. объект    | Выкл.   |
| Coxp.            | Отм.    |

Диалоговое окно «Свойства измерения области»

# **! Примечание:** Можно установить только одну область цель.

# <span id="page-11-0"></span>3.3.3 Сохранить изображение

Сохранить текущее изображение можно одним из следующих четырех способов:

- Нажмите «ОК» и появится меню, выберите опцию «фото», система автоматически сохранит изображения
- Нажмите клавишу «S», изображение зависнет. Нажмите ту же клавишу еще раз, и изображение будет сохранено.
- Удерживайте клавишу «S» в течение 3 секунд, изображение будет автоматически

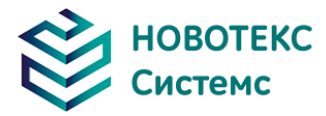

сохранено.

 Установите горячую клавишу «Сделать фото», нажмите эту клавишу, чтобы сохранить изображение.

<span id="page-12-0"></span>3.3.4 Воспроизведение изображения

Есть 2 способа открыть изображение:

1.Нажмите клавишу «OK» для открытия главного меню, выберите меню «Диспетчер файлов», затем выберите подменю (с помощью клавиш со стрелками для выбора)

2. Нажмите опцию «Предварительный Просмотр» на плавающей панели, чтобы открыть выбранный файл (нажимайте «Влево» и «Вправо» для переключения выбора).

Нажмите клавишу Отмена, чтобы выйти и вернуться в текущее состояние.

### <span id="page-12-1"></span>3.3.5 Загрузка файлов для сохранения

Может использовать кардридер для загрузки, удаления, форматирования файлов TF.

<span id="page-12-2"></span>3.3.6 Настройка экрана

Есть два способа настройки экрана:

1) Через общее меню настройки «Регулировка яркости дисплея» сделать настройки яркости экрана, чтобы выставить наилучшее значение.

2) Установите клавиши быстрого доступа для «регулировки яркости дисплея», затем используйте сочетание клавиш для регулировки.

<span id="page-12-3"></span>3.3.7 Работа с меню.

- Управление клавиатурой: нажмите кнопку «OK», чтобы открыть плавающую панель, используйте клавиши «влево» и «вправо» чтобы выбрать нужный пункт, нажмите клавишу «ОК», чтобы войти в соответствующий интерфейс.
- Интерфейс главного меню: с помощью клавиши «вверх» и «вниз» выберите значок меню, нажмите «ОК» для входа в подменю.
- Интерфейс подменю: выберите пункт с помощью клавиш «вверх» и «вниз», если есть отметка «>», используйте клавишу «вправо» для входа в нижнее меню
- < > означает изменение настроек текущего меню.
- Нажмите кнопку «ОК» для подтверждения изменений, сохраните и вернитесь в предыдущее меню, нажмите клавишу «C», чтобы отменить изменения и вернуться в предыдущее меню.
- Отмена и возврат в предыдущее меню;
- Кнопка **сохранить и вернуться к предыдущему пункту меню.** (Для сенсорного экрана)
- С Кнопка переключения.

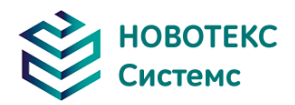

<span id="page-13-0"></span>**4. Руководство по эксплуатации**

# <span id="page-13-2"></span><span id="page-13-1"></span>**4.1 Описание интерфейса**

4.1.1 Интерфейс экрана

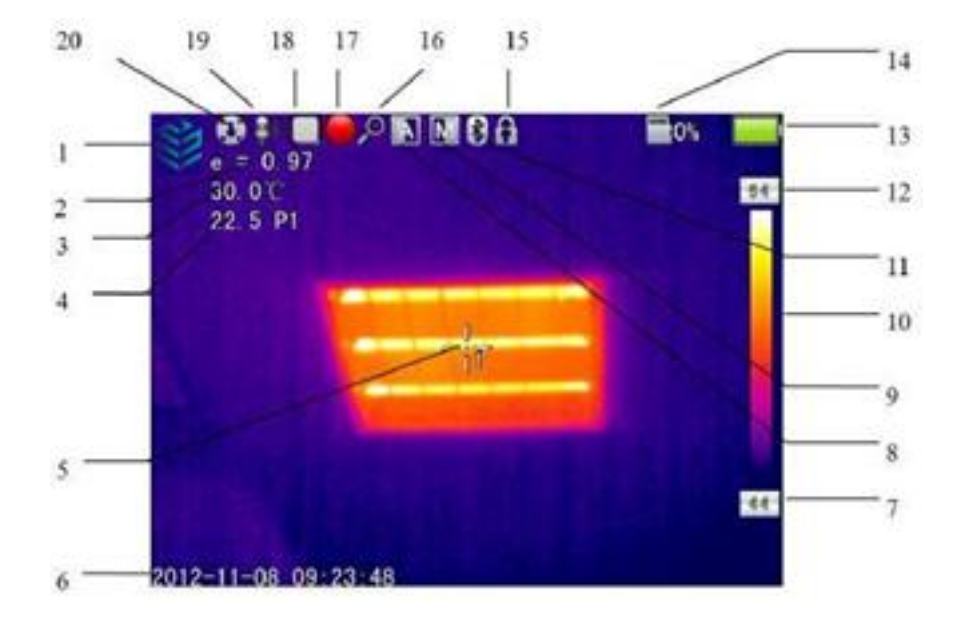

- 1. Логотип компании: НОВОТЕКС СИСТЕМС.
- 2. Излучательная способность: текущее значение излучательной способности.
- 3. Эталонная температура: фиксированная эталонная температура.
- 4. Результат: указывает значение температуры выбранного объекта. Черный и желтый обозначают значение температуры выбранного объекта.
- 5. Измерение температуры точки: белое перекрестие.
- 6. Время и дата: текущее системное время и дата.
- 7. Минимальная температура: указывает минимальное значение палитры.
- 8. Автоматическое усиление: выбор режима автоматического усиления.
- 9. Ручное усиление: режим ручного усиления.
- 10. Палитра: панель палитры. Пользователь может выбрать различные палитры.
- 11. Bluetooth: функция Bluetooth.
- 12. Максимальная температура: укажите максимальное значение температуры.
- 13. Состояние батареи: указывает текущее состояние батареи.
- 14. TF-карта: состояние загрузки TF-карты.
- 15. Заморозить изображение: текущее изображение заморожено.
- 16. Увеличить: увеличить изображение.
- 17. Запись: включить запись видео.
- 18. Непрерывный снимок: Отображение состояния непрерывной съемки.
- 19. Запись голоса: состояние записи голоса.
- 20. Калибровка: состояние калибровки.

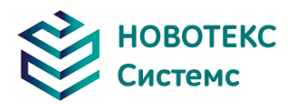

<span id="page-14-0"></span>4.1.2 Интерфейс плавающей панели

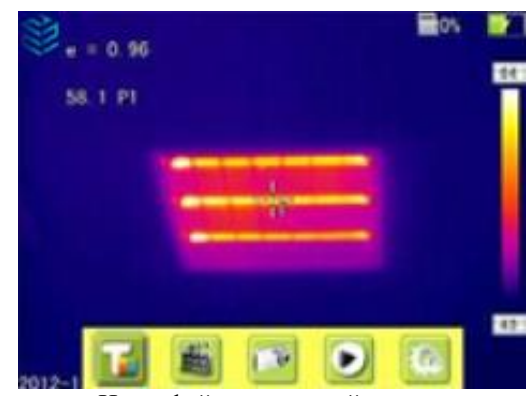

Интерфейс плавающей панели

**Интерфейс плавающей панели**: слева направо находятся меню измерения температуры, видео, фото, предварительного просмотра и настроек.

<span id="page-14-1"></span>4.1.3 Главное меню

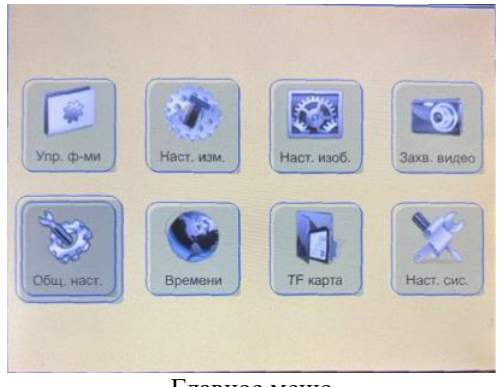

Главное меню

Пункты главного меню: Отображение элементов экранного меню. Файл. Настройка температуры, Графическая настройка, Настройка камеры, Общая настройка, Интернет-настройка, Настройка TF-карты и настройка системы.

<span id="page-14-2"></span>4.1.4 Интерфейс подменю

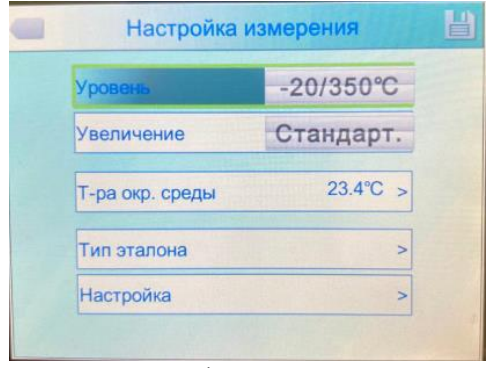

Интерфейс подменю

- 1. Отображение диалогового меню: диалоговое окно отображается на экране как «настройка измерения».
- 2. Содержание элемента: каждый элемент имеет разные опции, нажмите левую или правую клавишу, чтобы внести изменения, «>» изменить на разные параметры.
- 3. Параметр: нажмите левую кнопку, чтобы изменить выбранный параметр.

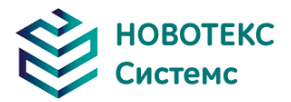

### **4.2 Добавление измерительного объекта**

<span id="page-15-0"></span>Эта функция используется для добавления или удаления объектов измерения. Появится следующее меню. Нажмите клавишу подтверждения, затем появится плавающее меню, выберите объект измерения для добавления объекта и нажмите клавишу подтверждения.

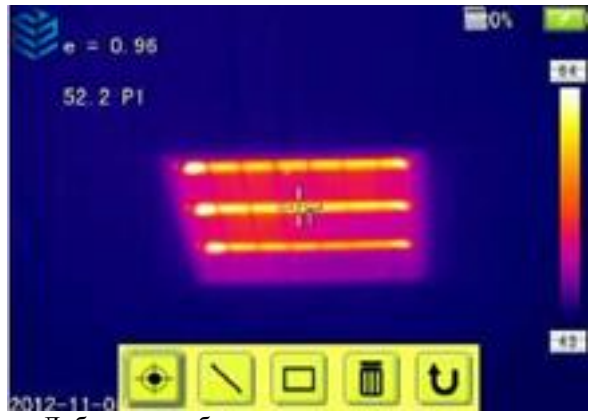

Добавление объекта измерения температуры

Если выбрать « $\overline{10}$ » и нажать клавишу «ОК», то все объекты будут удалены.

### <span id="page-15-1"></span>**4.3 Запись**

Эта функция используется для сохранения видео. Сохранить формат видео MP4.

Нажмите клавишу подтверждения для вызова плавающего меню. Выберите видеозапись и нажмите клавишу подтверждения, после чего появится экран, как показано ниже.

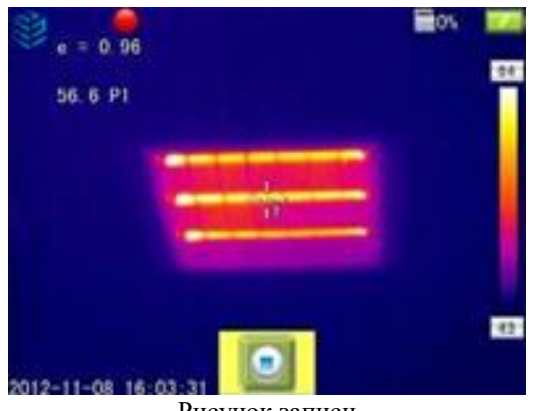

Рисунок записи

Нажмите клавишу «стоп», чтобы остановить запись, а затем вернитесь к текущей операции.

#### **4.4 Фото**

<span id="page-15-2"></span>Эта функция используется для фотосъемки. Формат сохранения в JPG. После нажатия кнопки подтверждения откроется плавающее меню. Для создания снимка выберите функцию отметки, после чего на экране появится диалоговое окно сохранения.

Знак появится если он установлен в качестве непрерывно снимаемой фотографии.

#### **4.5 Предварительный просмотр**

<span id="page-15-3"></span>Этот пункт используется для предварительного просмотра сохранённых файлов. Нажмите клавишу подтверждения, после чего на экране появятся плавающие элементы, как показано ниже. Выберите и просмотрите его.

Перейдите в другой файл, с помощью клавиш «Влево» или «Вправо». Он развернётся на весь

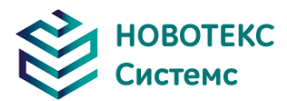

<span id="page-16-0"></span>экран при нажатии клавиши подтверждения. Нажмите клавишу «C», чтобы выйти из системы

### **4.6 Настройки системы**

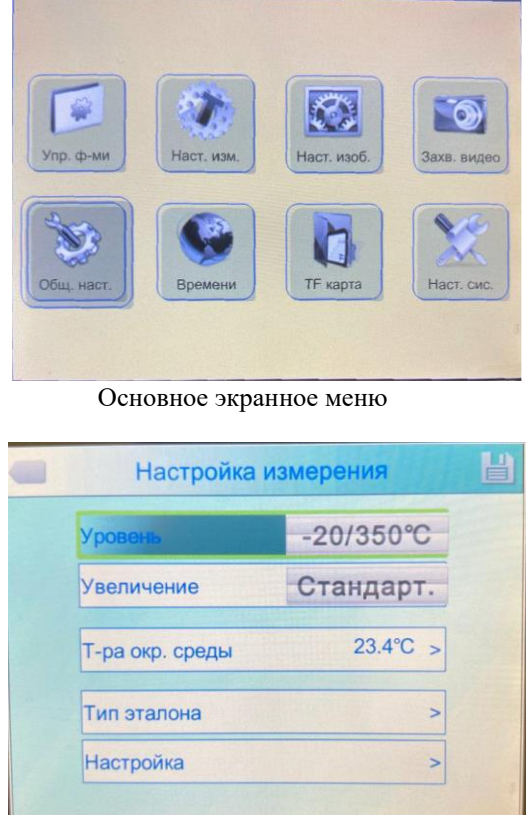

Обычная настройка экранного меню

Нажмите клавишу подтверждения, появится панель меню, выберите «Настройка системы», чтобы открыть меню настроек. Пользователи могут установить время автоматической калибровки / сочетание клавиш / Bluetooth / режим энергосбережения / регулировки яркости / единицы измерения температуры / единицы измерения расстояния. Всего 7 элементов. Переключение между элементами производится нажатием клавиш «Вверх» или «Вниз». Измените значение, нажав клавишу «влево» или «вправо».

**Время автоматической калибровки**: установите временной интервал автоматической калибровки для получения лучшего тепловизионного изображения и повышения точности. Единица измерения – секунда.

**Сочетание клавиш:** Пользователи могут установить собственные сочетания клавиш. Система предлагает следующие варианты: запись, скриншот, увеличение, уменьшение, увеличение яркости дисплея, уменьшение яркости, лазер, освещенность, добавление или удаление участка температуры, добавление или удаление области измерения температуры тестирования и так далее. При выборе сочетания клавиш лазер, он включит лазер. При выборе сочетания клавиш «свет», он включит освещение. При выборе сочетания клавиш места, он добавит или удалит точку. При выборе сочетания клавиш области он добавит или удалит область. При выборе сочетания клавиш записи он начинает записывать. При выборе сочетания клавиш фото он начинает сохранять фотографии, которые вы сделали.

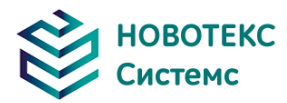

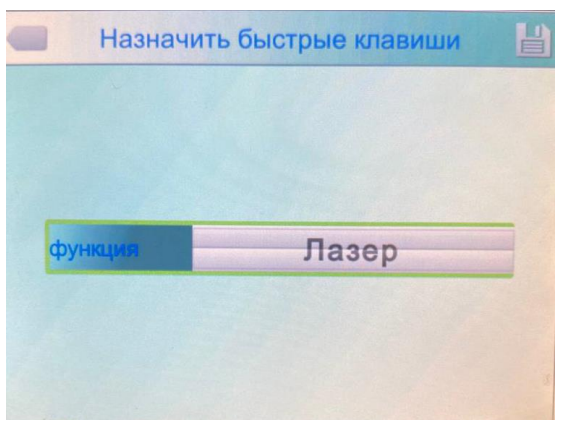

Настройка сочетания клавиш

**Энергосбережение**: Выключение экрана и выключение питания.

**Время выключения экрана**: если тепловизор не активен в течении какого-то (заданного) времени, то экран будет выключен для экономии энергии. Если нажать любую кнопку, кроме кнопки питания, тепловизионная камера включится. Эта функция не действует, если время автоматического выключения установлено на 00 минут.

**Время выключения питания**: если тепловизор не активен в течении какого-то (заданного) времени, то он будет выключен для экономии энергии. Эта функция не действует, если установлено значение равно 00 минут.

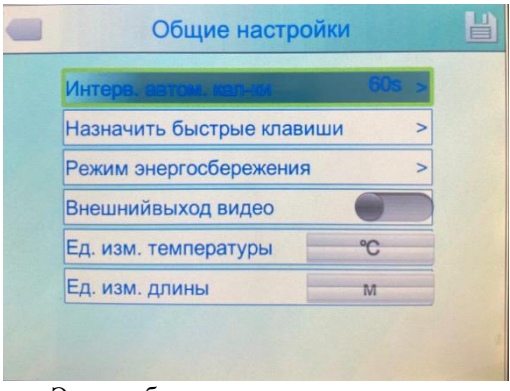

Энергосберегающее экранное меню

**Регулировка яркости дисплея**: действует при изменении яркости.

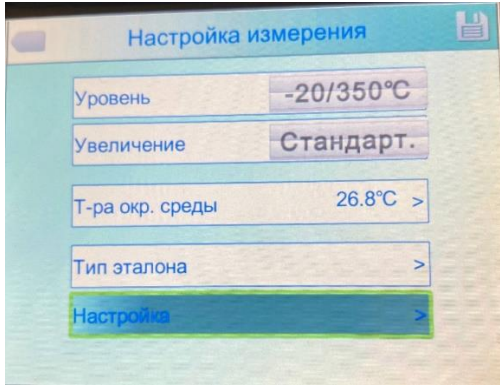

Регулировка яркости дисплея

<span id="page-17-0"></span>4.6.1 Настройка измерений

Нажмите кнопку «OK», чтобы вызвать меню настроек. Выберите «Настройка измерения», затем нажмите «ОК» еще раз, чтобы вызвать настройки. В этом интерфейсе можно установить, уровень, увеличение, температуру среды. Используйте кнопку «вверх» и «вниз» для выбора пункта, «>» означает, что есть подменю, нажмите кнопку «вправо», чтобы войти в подменю.

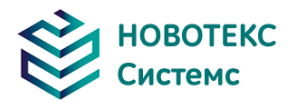

**Уровень:** Установка уровня измерения тепловизионной камеры.

**Увеличение:** Настройка диапазонов температуры.

**Температура окружающей среды:** автоматически определяет температуру среды после запуска камеры.

**Температура отражения:** Когда эта функция включена, отображаемые значения измерений будут дельтой от этого измерения.

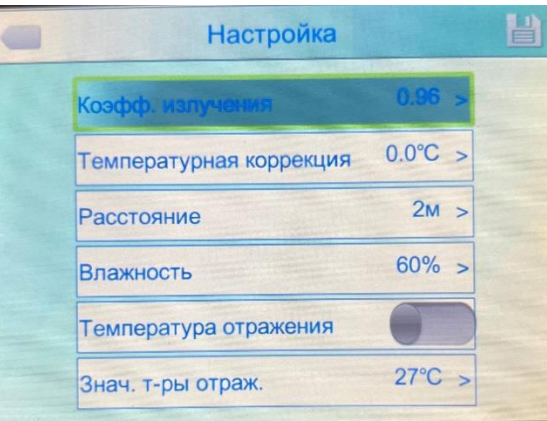

Меню настройки

#### <span id="page-18-0"></span>4.6.2 Регулировка

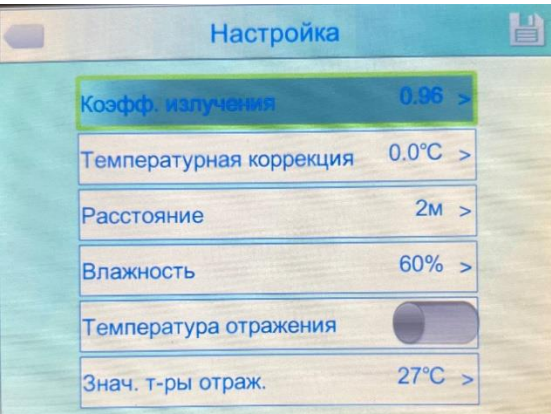

Меню регулировки

Нажмите кнопку OK, чтобы вызвать «Регулировка» в меню «Настройка измерения». В этом меню можно установить коэффициент излучения, коррекцию, расстояние, влажность, значение температуры отражения. Используйте кнопку вверх или вниз для выбора. Используйте влево или вправо чтобы установить значение. «>» означает, что этот пункт имеет подменю, нажмите правую кнопку, чтобы войти в него.

**Излучательная способность:** Разные цели (объекты) имеют различную излучательную способность, поэтому пользователь может установить различные значения излучательной способности для разных целей. Если он не установлен, то будет использоваться настройка по умолчанию. Прилагается общая таблица излучательной способности для справки.

**Корректировка:** Корректировка температуры.

**Расстояние:** Установка расстояния между камерой и объектом, чтобы убедиться в точности измерений. Установите реальное расстояние, если расстояние короче 10 метров. (ед. изм. 0,5 м).

**Влажность:** Установите влажность окружающей среды.

**Значение температуры отражения:** Будет функционировать только после включения. Может использовать фиксированную температуру в качестве опорной температуры.

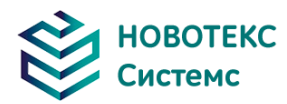

### <span id="page-19-0"></span>4.6.3 Настройка изображения

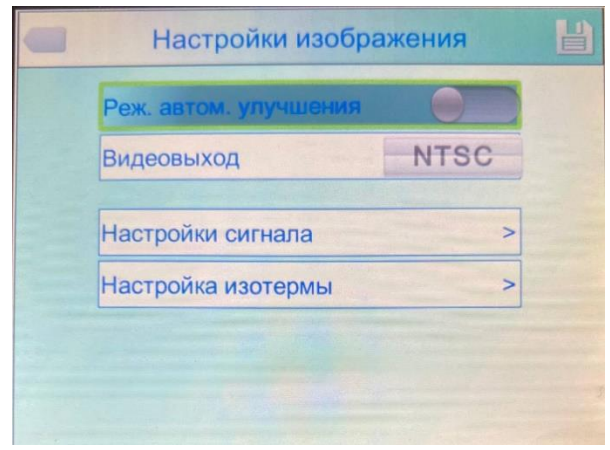

Меню настройки изображения

Нажмите кнопку OK, чтобы вызвать меню настройки изображения в разделе «Настройка». В этом меню можно установить режим ручного / автоматического усиления: типы сигналов тревоги, температура тревоги, прозрачность ИК-излучения, цвет сигнала тревоги, канал тревоги, интервал времени. Используйте кнопку вверх или вниз для выбора, используйте влево или вправо, чтобы установить значение. «>» означает, что есть подменю, нажмите правую кнопку, чтобы войти в подменю.

Ручной / автоматический режим улучшения: настройте режим улучшения для того, чтобы получить изображение лучшего качества для последующего анализа.

Когда активирован режим автоулучшения, пользователь может переключаться между ручными и автоматическим режимами улучшения. Нажатие кнопки «A» войдет в ручной режим, можно регулировать с помощью кнопок «Вверх», «Вниз», «Влево», «Вправо». Нажатие «C» для возврата в автоматический режим.

Когда режим автоулучшения отключен, можно переключаться между ручным и автоматическим режимами. Нажатие кнопки «A» переключиться в ручной режим. Нажатие кнопки «C» вернет в автоматический режим.

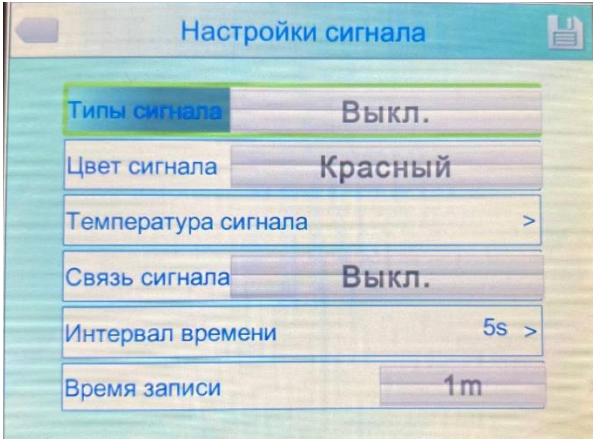

Настройка сигнализации

**Типы сигналов тревоги:** Он функционирует только при измерении. Здесь пользователь может установить сигнализацию высокой температуры и сигнализацию низкой температуры.

**Цвет сигнала:** цвет области, показанной на дисплее, будет изменен на установленный цвет сигнала, когда температура превысит температуру тревоги. Можно выбрать 9 типов цветов. Если выбран параметр «бесцветный», то цвет не изменится при тревоге.

**Температура тревоги:** Функционирует только тогда, когда она включена.

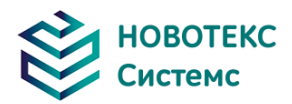

**Сигнализация:** автоматически срабатывает, когда температура объекты выше или ниже заданной температуры, включая снимки и видеозапись.

**Временной интервал:** Установите временной интервал сигнализации.

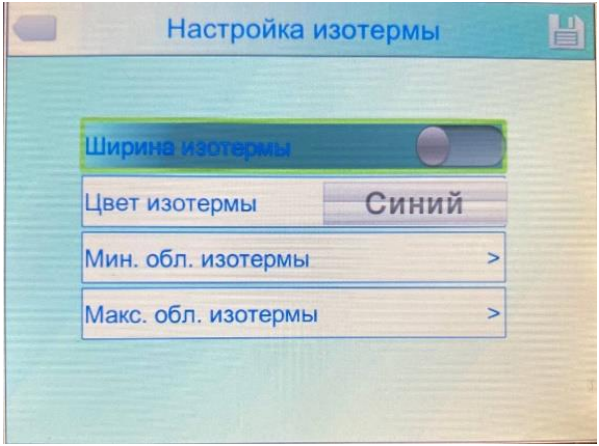

Меню настройки изотермы

 **Изотерма:** Активирует дисплей настройки «Изотермы», отображая изображение в наборе температурный диапазон по заданному цвету.

 **Изотермический цвет:** 9 цветов, доступных для вашего выбора, установка на «Выкл.», отключает функцию.

- **Нижнее значение Изотермы:** Установите нижнее значение «Изотермы».
- **Верхнее значение Изотермы:** Установите верхнее значение «Изотермы».

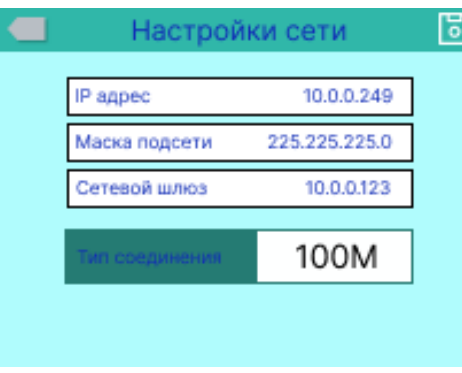

<span id="page-20-0"></span>4.6.4 Настройка сети

Меню настройки сети

Нажмите кнопку «Меню», чтобы отобразить плавающую панель, и выберите опцию «настройка», чтобы войти в «главное меню». Выберите «Функция сети».

**IP-адрес:** IP-адрес должен быть единственным, может конфликтовать с другим IP-адресом того же сегмента сети.

**Маска подсети:** разделите сегмент подсети.

**Сетевой шлюз по умолчанию:** Установите адрес шлюза для осуществления связи между различными сегментами.

**Тип соединения:** по умолчанию 10M / 100M самоадаптирующийся, 10M, 100M.

21

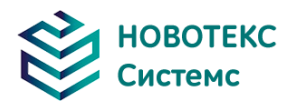

#### <span id="page-21-0"></span>4.6.5 Управление картами TF

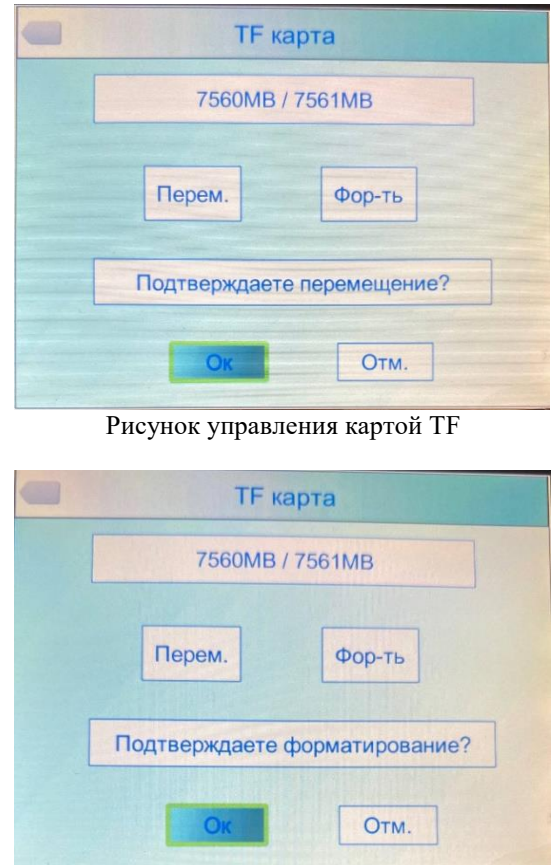

Успешное форматирование карты TF

Нажмите клавишу «Ввод», чтобы открыть плавающую панель, затем выберите опцию «Настройки», чтобы войти в «главное меню», выберите пункт «Управление картой TF» в меню настройки.

**Выгрузка**: Выгрузить TF-карту.

**Форматирование:** Эта функция используется для форматирования TF-карты. Выберите параметры форматирования, нажмите клавишу подтверждения для форматирования, нажмите клавишу «C», чтобы отменить форматирование

**! Примечание**: Убедитесь, что файл больше не нужен или был скопирован перед форматированием; после форматирования сохраненные тепловизионные снимки будут утрачены безвозвратно. Если форматировать через ПК, пожалуйста, выберите FAT16 для форматирования карты.

<span id="page-21-1"></span>4.6.6 Настройка фотографий

Нажмите клавишу подтверждения, чтобы открыть плавающую панель, затем выберите опцию «Настройки», и выберите опцию «настройки камеры».

**Связанные изображения:** Эта функция заключается в том, чтобы связать инфракрасные изображения с цифровыми изображениями, чтобы сохранить изображения вместе.

**Режим аннотации изображения**: этот параметр имеет два типа аннотаций: звуковые аннотации и текстовые аннотации. Аудио аннотации - это добавление голоса при сохранении изображения; текстовая аннотация предназначена для добавления текстовых сообщений при сохранении изображения.

**Непрерывная съёмка:** Установка непрерывной съемки (несколько кадров), количество снимков может быть установлено для 1, 3, 5, 10 снимков.

**Интервал непрерывной съемки:** может быть 0,5 с или 1 с.

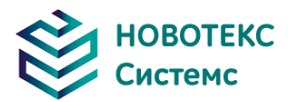

**Время записи:** можно установить 1,3,5,10 или 15 минут для отключения записи.

Установите путь для сохранения файла, имя папки для снимков может быть установлено и отсортировано по месяцу, по дате.

<span id="page-22-0"></span>4.6.7 Настройка системы

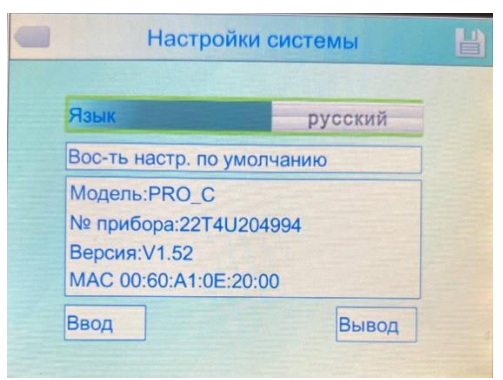

Меню настроек системы

Нажмите клавишу «Ввод», чтобы открыть вкладку «Настройки», выберите пункт «Системные настройки» в меню настроек. Пользователи могут настраивать язык системы, форматы времени/даты, время/дату, восстановить заводские настройки. Нажимайте клавиши «вверх» и «вниз», чтобы переключаться между пунктами, используйте клавиши «Влево» и «Вправо», чтобы задать значение характеристики. «>» указывает, что имеется подменю, используйте клавишу «Вправо» для перехода.

**Язык:** Выбор языка

**Формат времени/даты:**

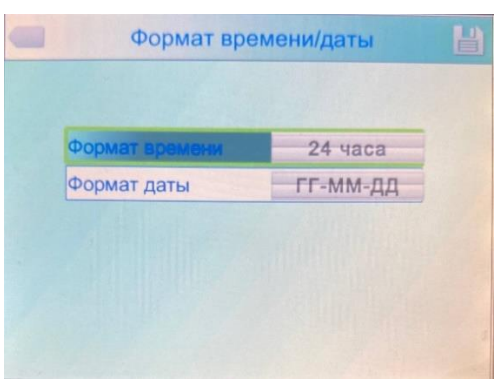

Меню настройки времени/даты

Изменение времени/даты.

**Установка времени:**

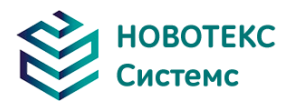

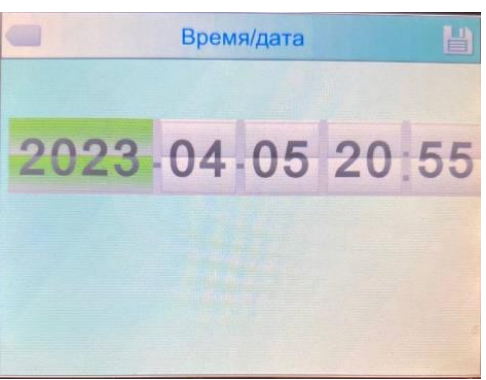

Меню настройки времени

Пользователь может через меню «Настройка времени» установить время.

После настройки данных время будет сохранено.

Пользователи могут настроить год, месяц, день, час, минуты. Для ввода даты нажимайте клавиши «Влево» или «Вправо».

**! Примечание:** Когда тепловизионная камера остается неиспользованной в течение длительного времени из-за разряженной батареи, необходимо повторно отрегулировать время и дату системы.

**Восстановление заводских настроек:** эта функция используется для восстановления заводских настроек. Нажав кнопку подтверждения, появится меню настроек нажмите клавишу подтверждения для восстановления заводских настроек системы. При нажатии кнопки отмены восстановление заводских настроек будет отменено.

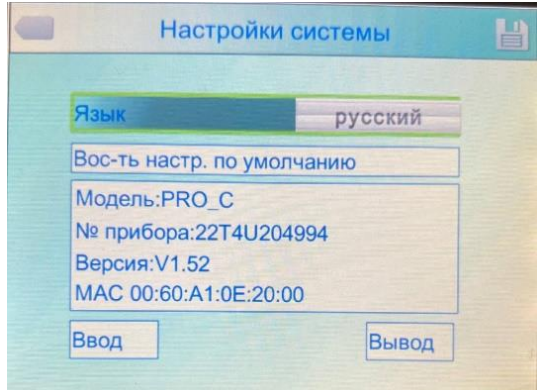

Восстановление заводских настроек

**! Примечание:** Восстановление заводских настроек отменит все пользовательские параметры.

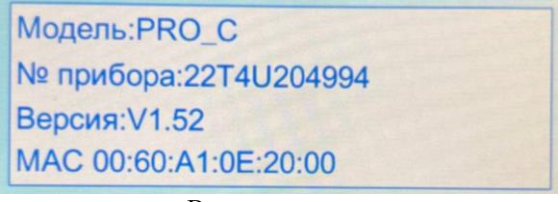

Версия системы

Отображение модели тепловизионной камеры, номера устройства, номера версии программного обеспечения и MAC-адреса.

#### <span id="page-23-0"></span>**4.7 Управление файлами**

<span id="page-23-1"></span>4.7.1 Удалить

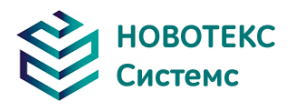

Эта функция используется для удаления данных, хранящихся на TF-карте. Откройте диспетчер файлов клавишами «вверх» и «вниз», чтобы выбрать файл, который вы хотите удалить, нажмите клавишу «S», чтобы открыть окно запроса, удалите выбранные в данный момент файлы нажатием клавиши «ОК», голосовые или текстовые комментарии к изображению также будут удалены. Чтобы отменить удаление нажмите клавишу «C».

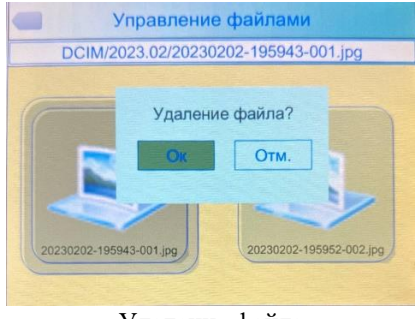

Удаление файла

**! Примечание**: Перед удалением убедитесь, что файл больше не нужен или скопирован. Удаленное изображение не может быть восстановлено

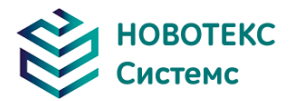

# **5. Устранение неполадок**

<span id="page-25-0"></span>Для диагностики и устранения проблем следуйте приведенной ниже таблице. Если проблема не устранена, обратитесь к изготовителю.

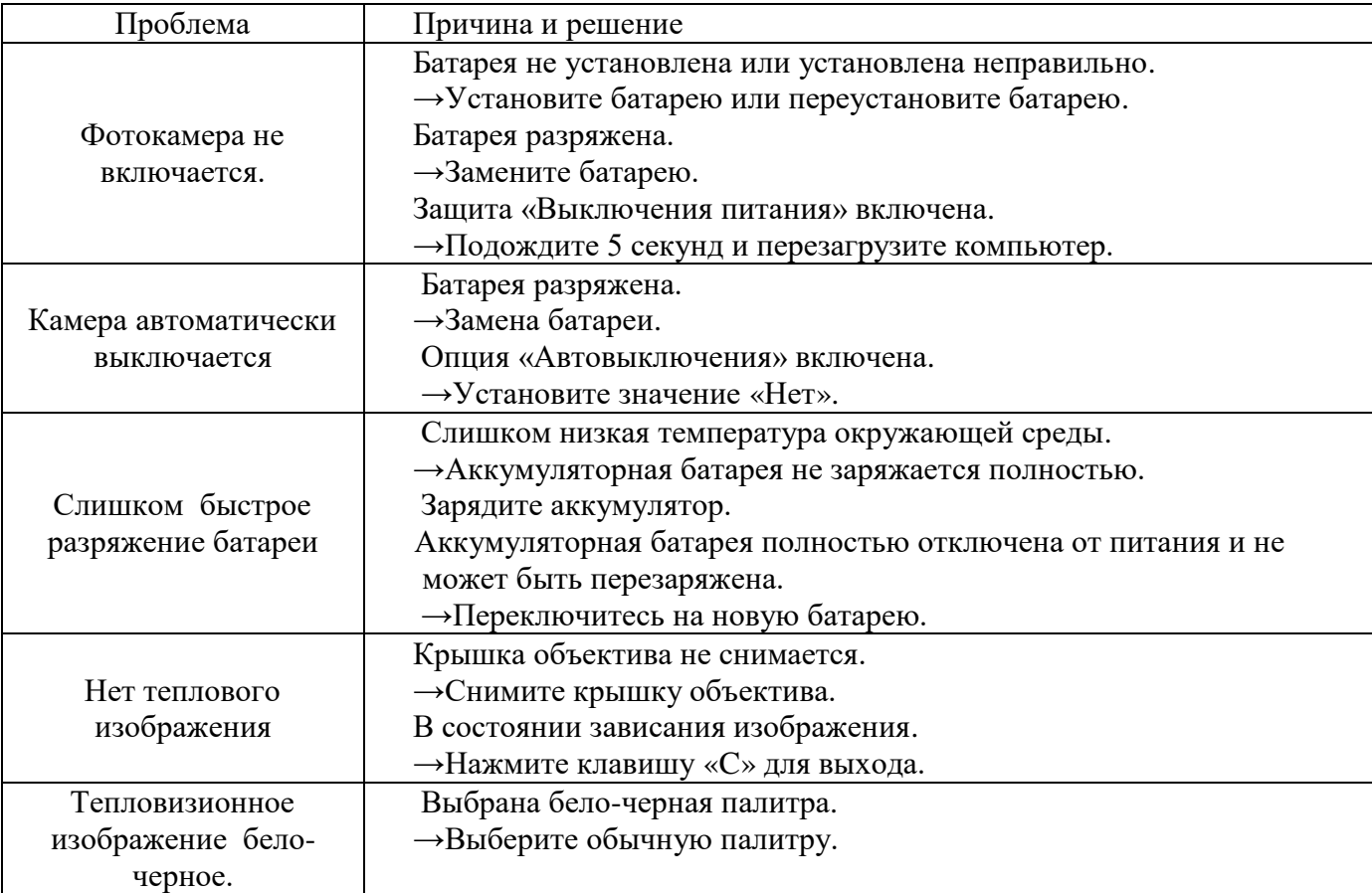

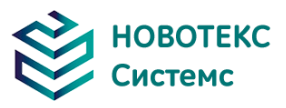

# <span id="page-26-0"></span>**6 Технические и метрологические характеристики**

### Метрологические характеристики ТЕРМО ПРО Р

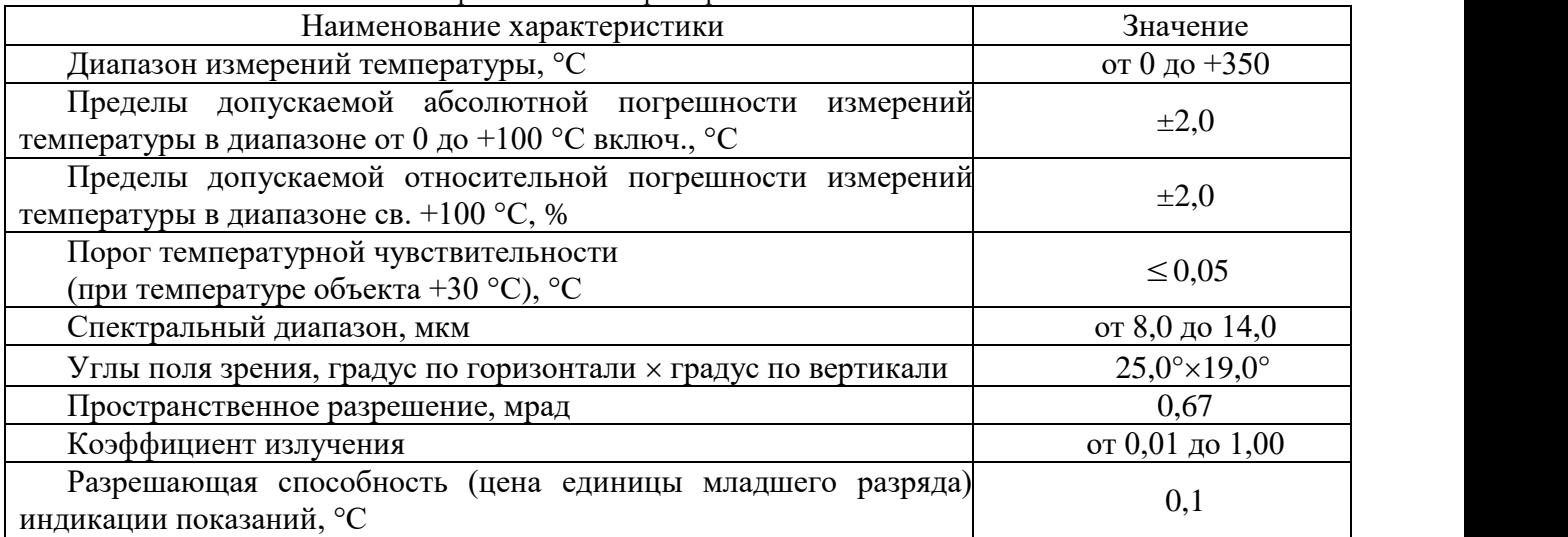

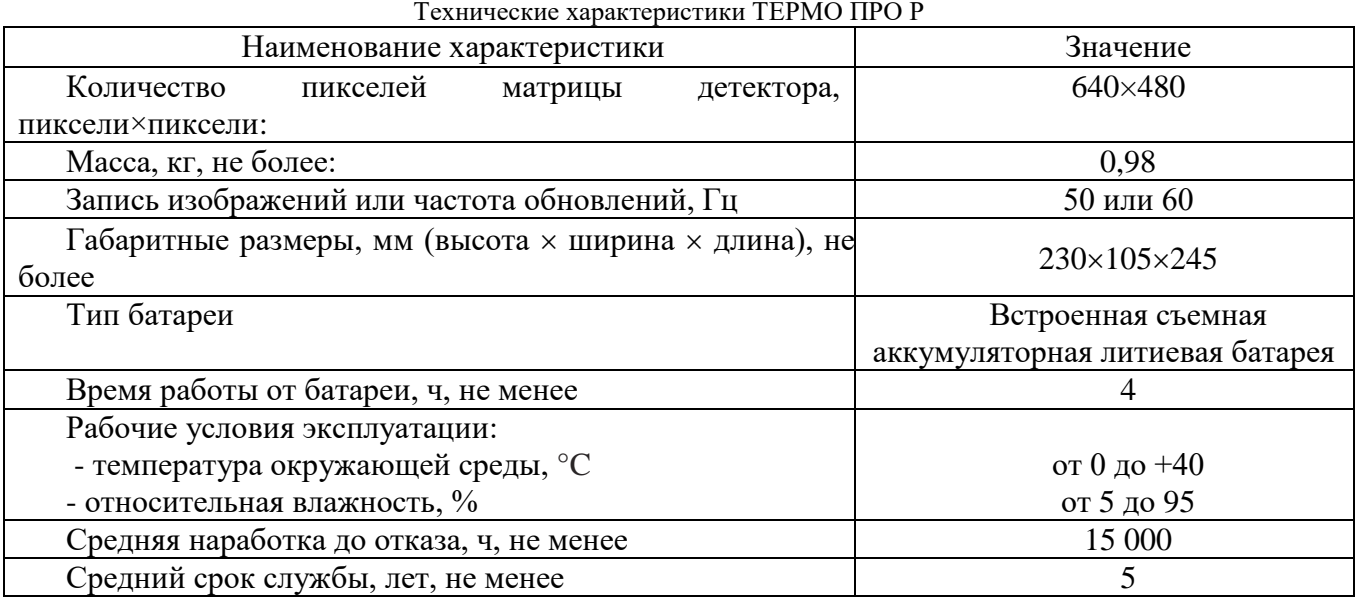